## **myMediasite Windows Quick Start Guide**

**Step 1:** Typ[e https://cupmediasite.passhe.edu/Mediasite/mymediasite](https://cupmediasite.passhe.edu/Mediasite/mymediasite#/home/mypresentations) in the address bar and hit enter.

You will see the following screen:

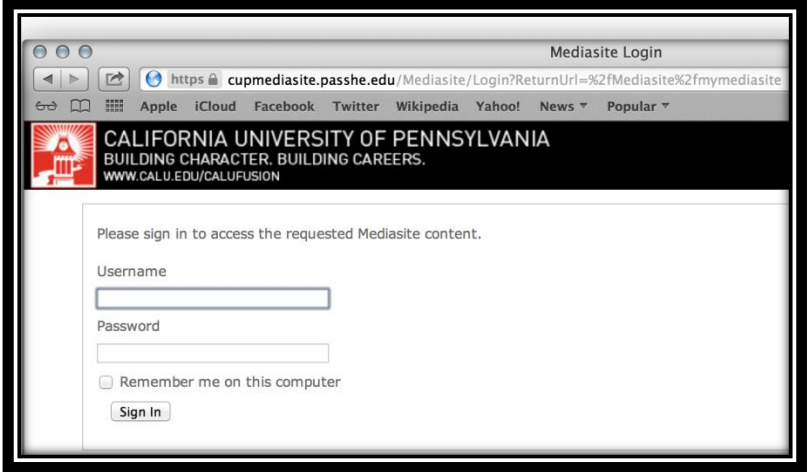

**Step 2:** On this screen, enter your Cal U username and password. Your username will be you Cal U email address minus the "@calu.edu" and your password will be the same password you use to access your email. Ex: ABC1234. *Note: If this is your first time logging on, you will be prompted to create a user profile by entering in the required information.*

Upon successful login you will see the following page:

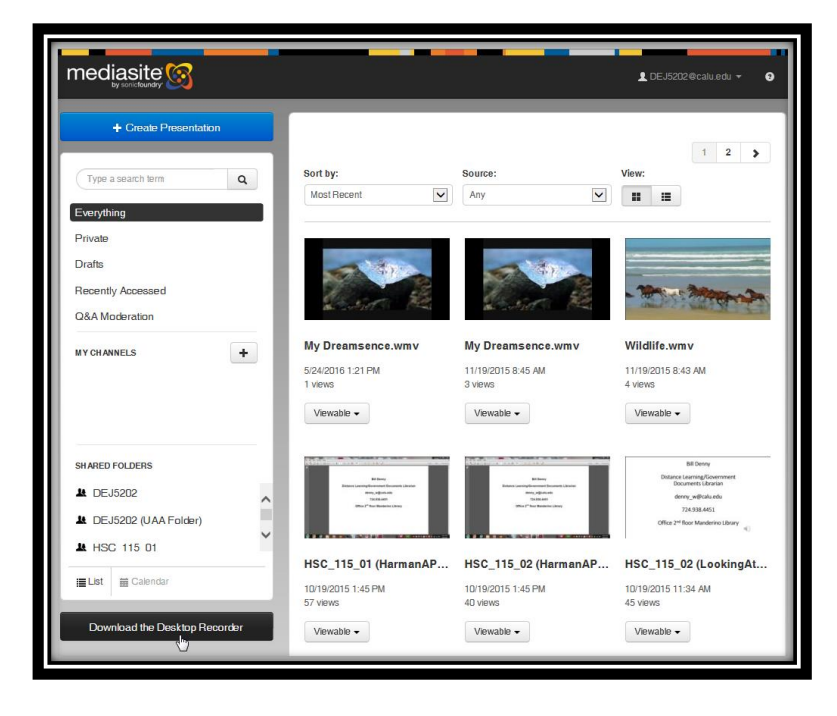

**Step 3:** Click *"Download Desktop Recorder"* button in the lower left hand portion of the screen.

**Step 4:** Follow these three easy steps to download and install the Mediasite Desktop Recorder software. *Note:* You must have Administrative privileges on your computer system to install this software.

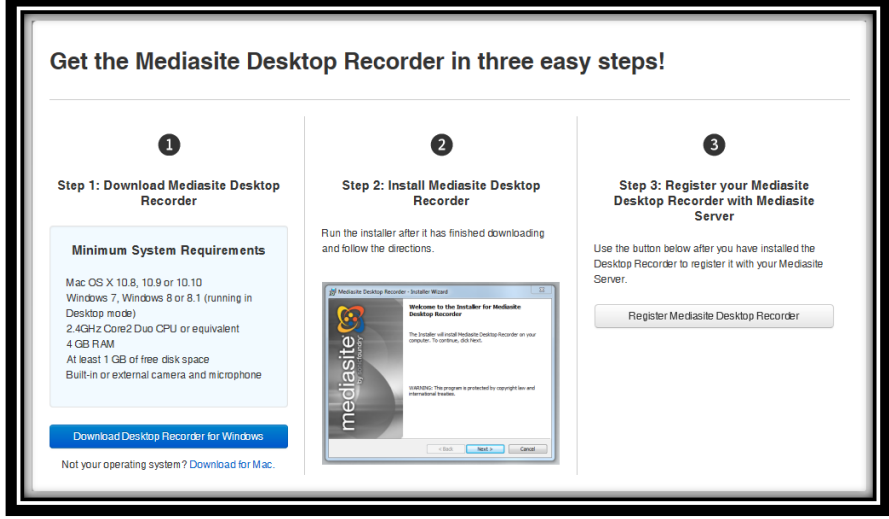

**Step 5:** To successfully implement desktop recorder, the three steps of download, install, and register must be completed. This window will walk you through the process.

**Step 6:** First, click the blue *"Download Desktop Recorder for Windows"* button. Terms and Conditions window will then appear, click *"I agree".*

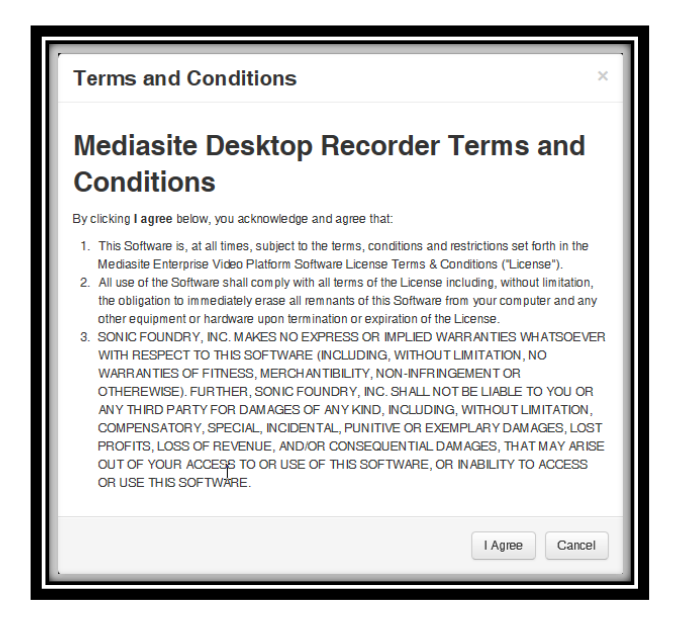

**Step 7:** Click *"Run",* once the file has finished downloading the installation process will begin.

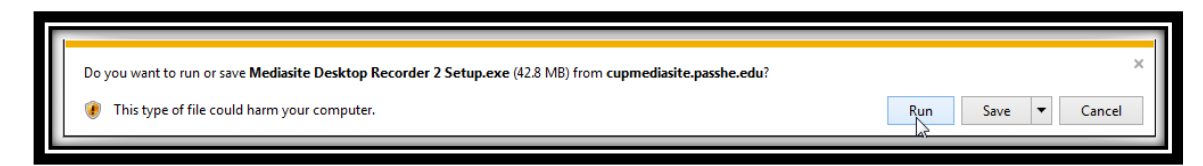

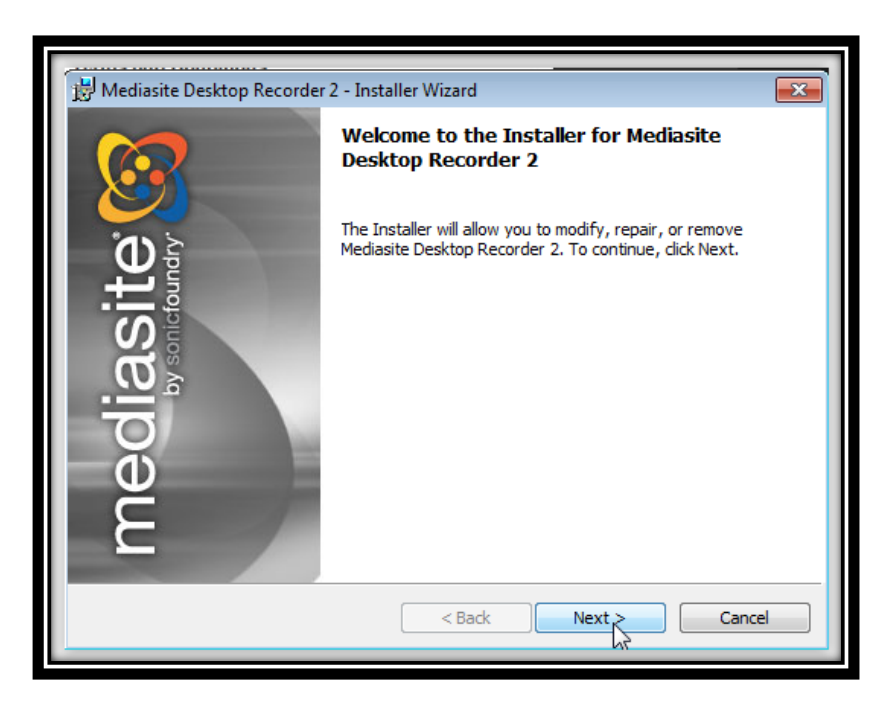

**Step 8:** Click *"Next"* to begin the installation process.

**Step 9:** Leave both checkboxes unchecked and click *"Finish".* You have now successfully completed two of the necessary three steps. The final step is registering the mediasite recorder with server.

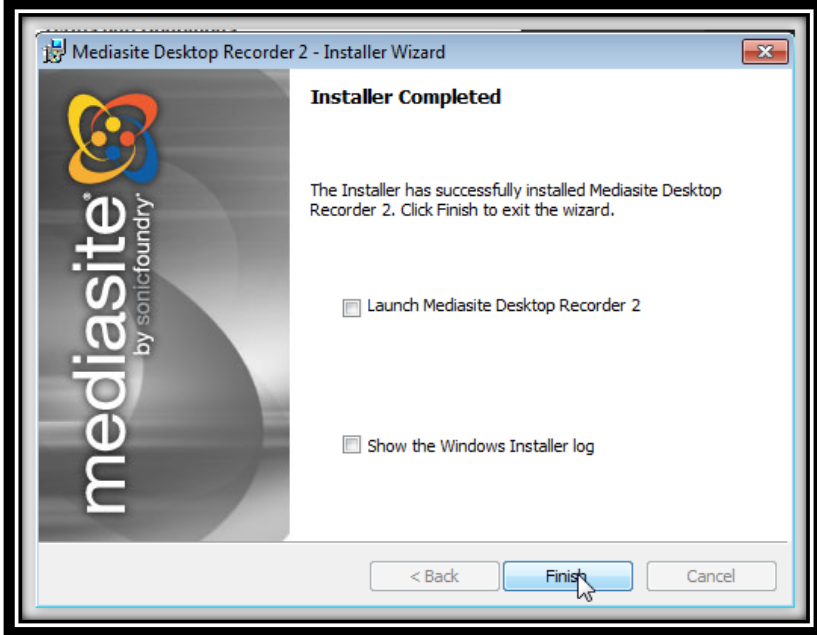

**Step 10:** Navigate back to the following screen and click the *"Register Mediasite Desktop Recorder"* option.

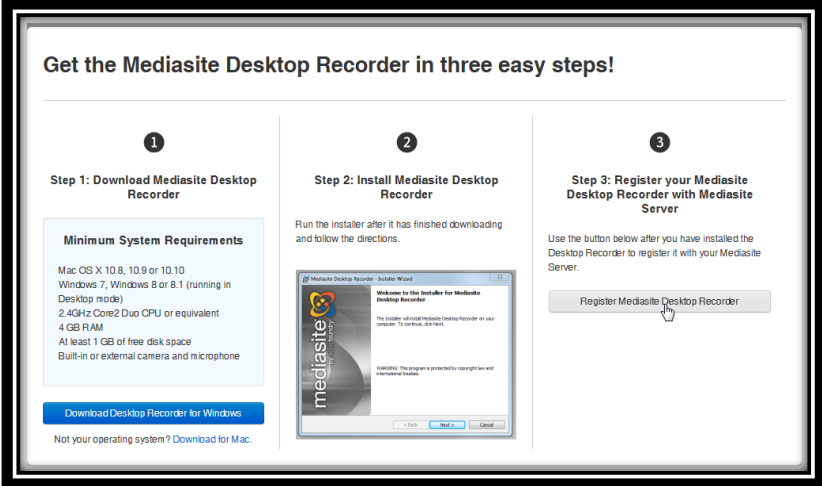

*Note:* Depending on your Windows operating system and your preferred web browser the following prompts may appear on your screen during the registration process.

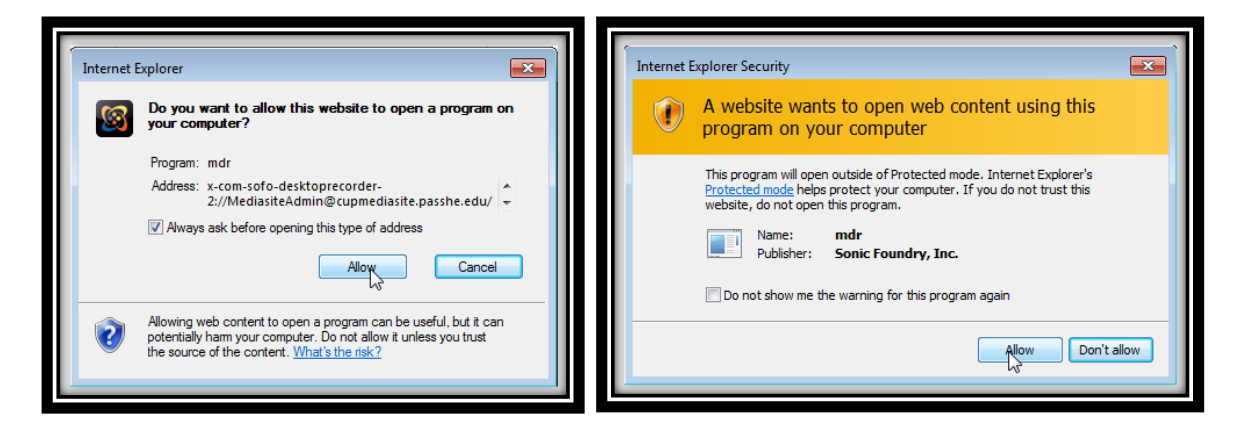

Once successful you will see the following screen with the following two brief pop ups confirming the process was successful:

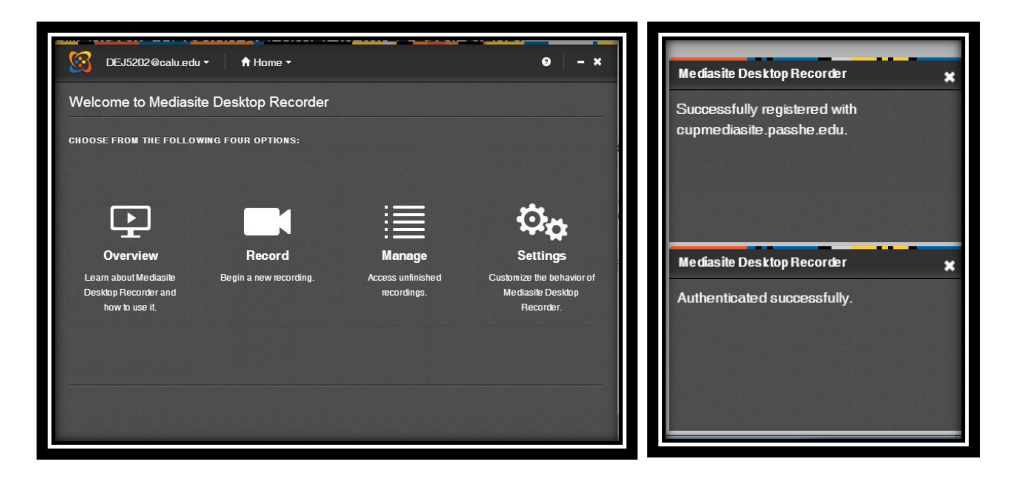

Step 10: You are now ready to begin recording! From the main myMediasite portal screen, select the *"Create Presentation"* button located in the upper left hand portion of the screen.

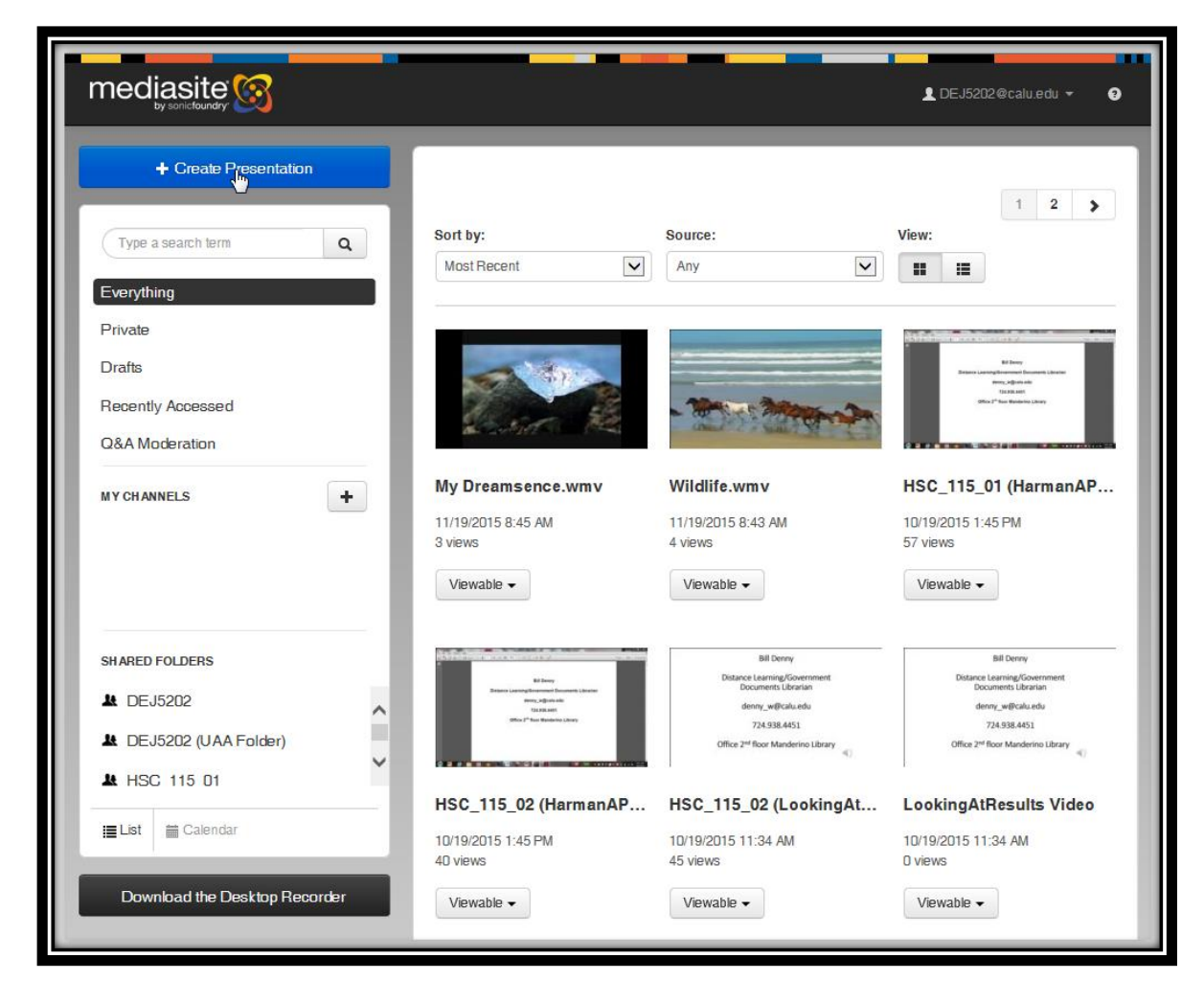

**[Video resource link](http://cupmediasite.passhe.edu/Mediasite/Play/ea1599e46cb84e0a82d5077b4706d4ad1d?catalog=c8be6a77-8a01-424f-8810-c48b44462750)**